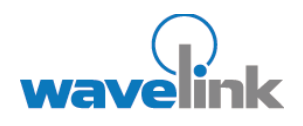

This document provides information on the SSL/ TLS support available in Telnet Client 5.0

#### **OVERVIEW**

- Overview of SSL/TLS Support
- Installing the SSL/ TLS support utility
- Deploying the SSL/ TLS support utility
- Configuring SSL/TLS
- **Configuring** certificate verification

# **TELNET CLIENT 5.0 SSL/TLS SUPPORT**

This document describes how to install and configure SSL/TLS support and verification certificates in Wavelink Telnet Client 5.0.

# **OVERVIEW SSL/TLS SUPPORT**

Secure Sockets Layer/Transport Layer Security (SSL/TLS) is a protocol developed for transmitting private information over the Internet. SSL/TLS encrypts data that is transferred over the Telnet session.

Verification certificates validate the server with which you are communicating.

The Telnet Client 5.0 has options to enable SSL/TLS support and verification certificates. The Telnet Client supports SSL Version 2, SSL Version 3, and TLS Version 1 protocols and will automatically select the most secure protocol that the Telnet host supports.

This document describes the following:

- Installing the Windows SSL/TLS support utility to the PC.
- Deploying the SSL/TLS support utility to the device through Avalanche.
- Configuring the host profile for SSL/TLS support.
- Enabling and configuring verification certificates.

# **INSTALLING THE SSL/TLS SUPPORT UTILITY**

Installing the SSL/TLS support utility is a two-step process. First, install the Windows SSL/TLS support utility on the PC from which you will deploy the Telnet. Once you install the SSL/TLS support utility on the PC, use Avalanche to deploy the utility to the device.

#### **To install the Windows SSL/TLS support utility on the PC**

1. Obtain the installation executable for the Windows SSL/TLS support utility.

Note: To obtain the Wavelink SSL/TLS support utility install, downloading any of the Telnet 5.0 clients [from the Wavelink web site or go to](http://www.wavelink.com/downloads/files/sslagreement.aspx) http://www.wavelink.com/downloads/files/sslagreement.aspx.

2. Install the SSL/TLS support utility on the PC from which you will deploy the Telnet Client.

# **DEPLOYING THE SSL/TLS SUPPORT UTILITY**

You can use Avalanche to deploy the SSL/TLS support utility to the device.

#### **To deploy the SSL/TLS utility through Avalanche**

- 1. Obtain the Avalanche SSL/TLS support file.
- 2. From the Software Management menu in Avalanche Management Console, select Install Software Package.
- 3. Browse to the location of the Avalanche SSL/TLS support package and select the package.
- 4. Select the software collection where you want to install the SSL/TLS support package.
- 5. Click Next.
- 6. Click Yes to agree to the license agreement.
- 7. Enable the SSL/TLS support package.
- 8. Perform an Avalanche update on the device to download the SSL/TLS support package to the device.

# **CONFIGURING SSL/TLS SUPPORT**

The SSL/TLS support is configured from the Host Profiles window of the configuration utility.

Note: SSL/TLS is only an active option if SSL/TLS support has been installed on the PC running the Telnet Client configuration utility.

## **To configure SSL/TLS**

- 1. Access the host profiles configuration utility for the Telnet Client.
- 2. Select or create a new host profile.
- 3. Enable the Use SSL/TLS encryption option.

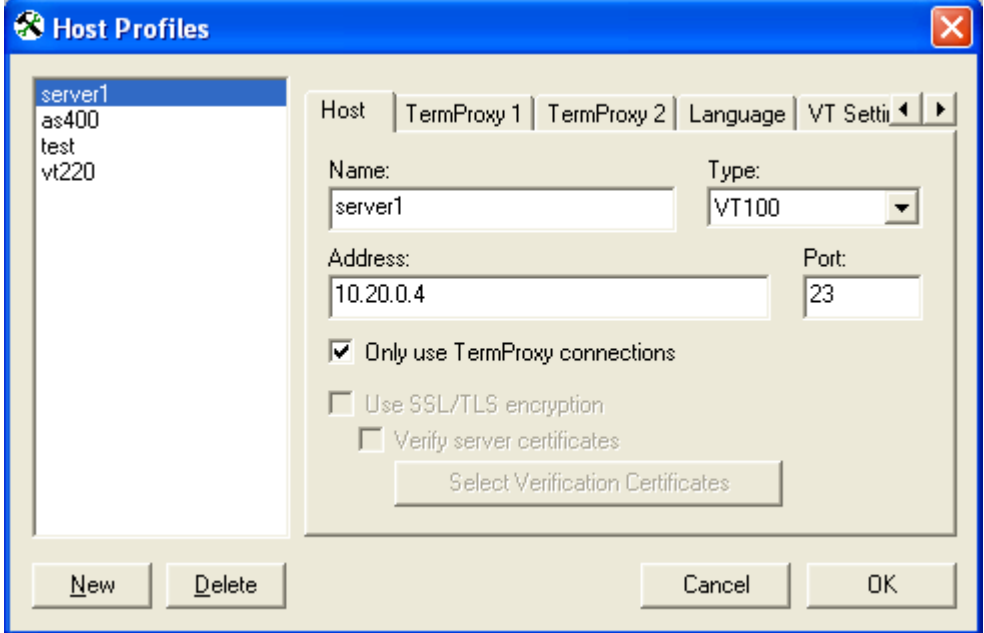

Enabling SSL/TLS

- 4. Click OK.
- 5. Download the new Telnet Client configuration to the mobile device.

# **CONFIGURING VERIFICATION CERTIFICATES**

Clients use verification certificates to verify that they are communicating with the correct server. Verification certificates are not required but are highly recommended.

#### **ENABLING VERIFICATION CERTIFICATES**

Use the Host Profiles dialog box to enable verification certificates. Once you enable verification certificates you have options to create, insert, or remove certificates.

#### **To enable verification certificates**

- 1. Access the host profiles configuration utility for the Telnet Client.
- 2. In the Host Profiles dialog box, enable the Verify server certificates option.
- 3. Click Select Verification Certificates.
- 4. Use the Certificate Manager dialog box to create, insert or remove a certificate for use with the Host Profile.

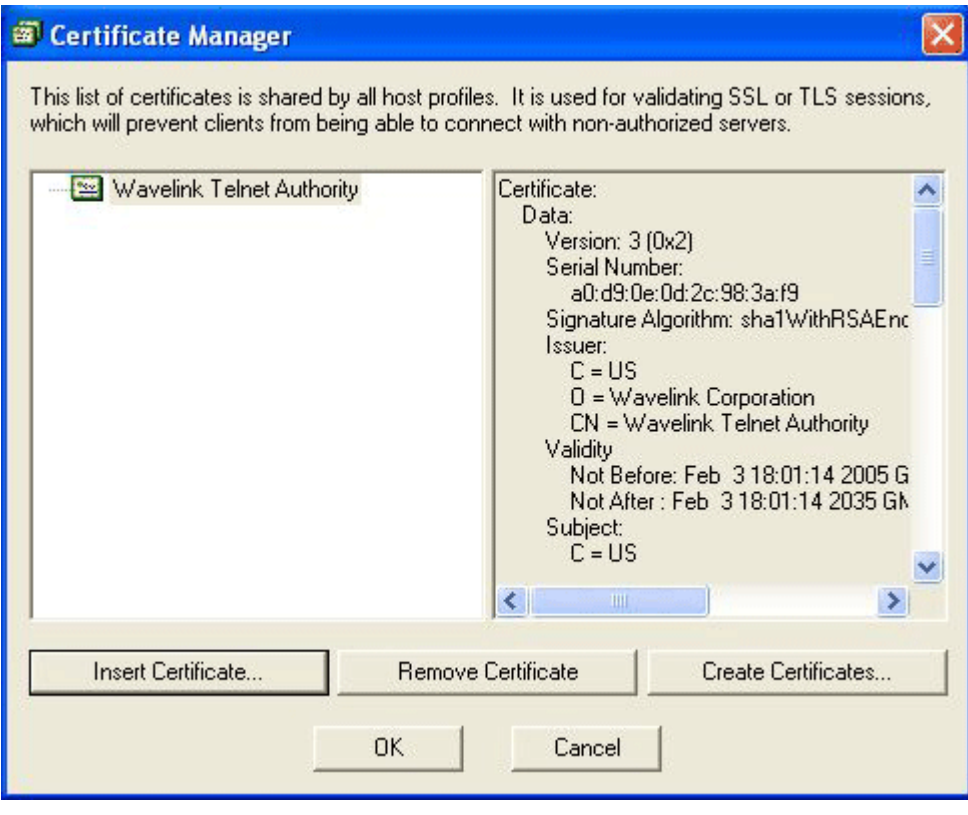

Certificate Manager Dialog Box

### **CREATING NEW VERIFICATION CERTIFICATES**

If you are using TermProxy, the Create Certificates option in the Certificate Manager dialog box will generate verification certificates you can use and give you the option of copying the server certificates to the TermProxy installation folder.

Note: TermProxy should already be installed before you create certificates.

#### **To create a new verification certificate**

- 1. Access the *Certificate Manager* dialog box.
- 2. Click Create Certificates.
- 3. Enter the certificate information.
- 4. Click OK.

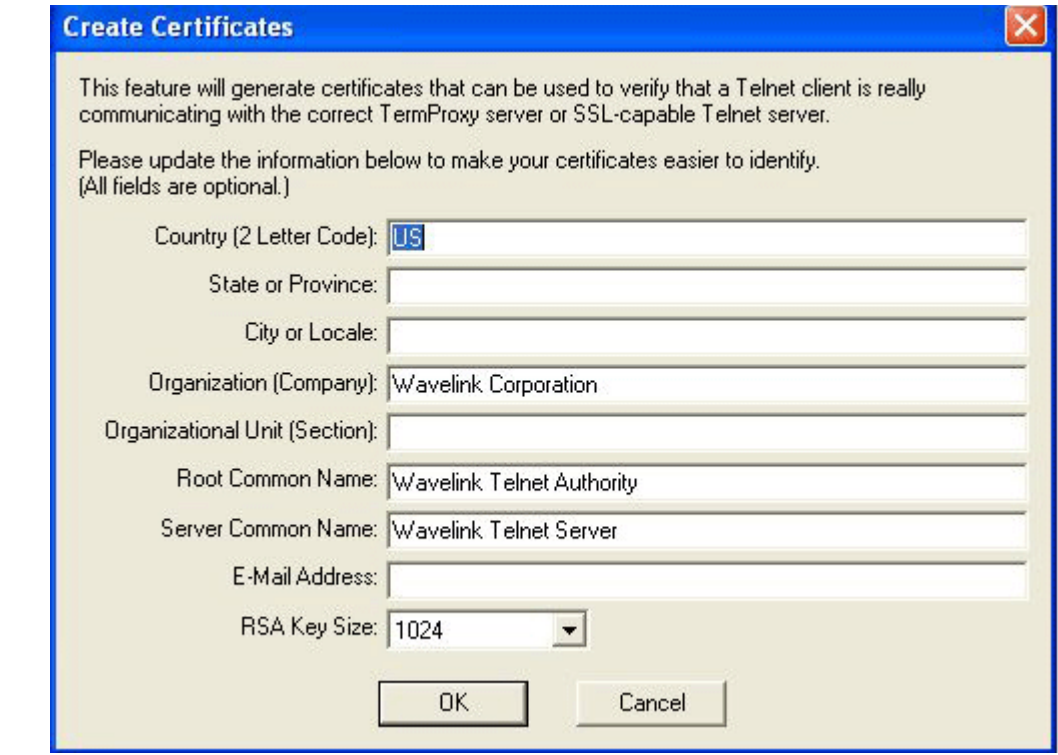

Creating a certificate

# **INSERTING VERIFICATION CERTIFICATES**

If your Telnet host is configured for SSL/TLS, use the Insert Certificate option in the Certificate Manager dialog box to select the root certificate or certificate chain that can verify the certificate used by the Telnet host.

#### **To insert a certificate**

- 1. Access the *Certificate Manager* dialog box.
- 2. Click Insert Certificate.
- 3. Browse to the certificate file.
- 4. Click Open.

### **REMOVING VERIFICATION CERTIFICATES**

You can remove a verification certificate if you no longer want to use it.

#### **To remove a certificate**

- 1. Access the Certificate Manager dialog box.
- 2. Select the certificate you want to remove.
- 3. Click Remove Certificate.

## **DOCUMENT HISTORY**

- 05/13/2005. Document created.
- 05/16/2005. Revised to include TLS information.

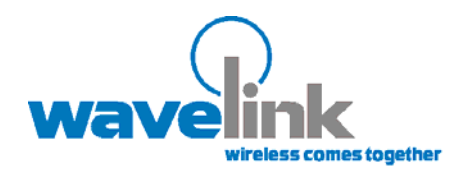

Wavelink Corporation 11332 NE 122nd Way, Suite 300 Kirkland, WA 98034 Main: 425.823.0111

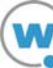